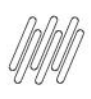

# **01. VISÃO GERAL**

Ao acessar o **YMS,** clique no segundo ícone do menu lateral, **Configurador (Conf.).**

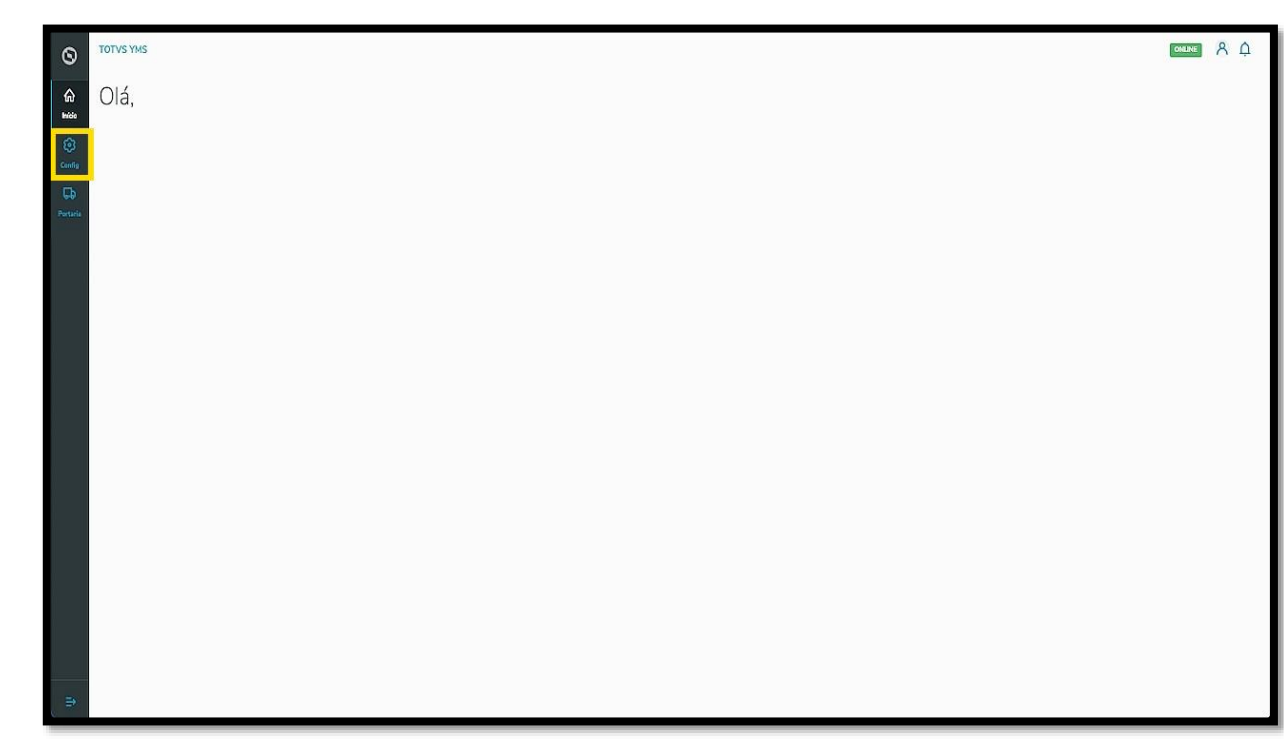

Na tela **Configurador YMS**, você pode realizar todos os cadastros necessários para o seu gerenciamento de pátio.

Para isso, clique no primeiro item da segunda coluna, **Fornecedores**.

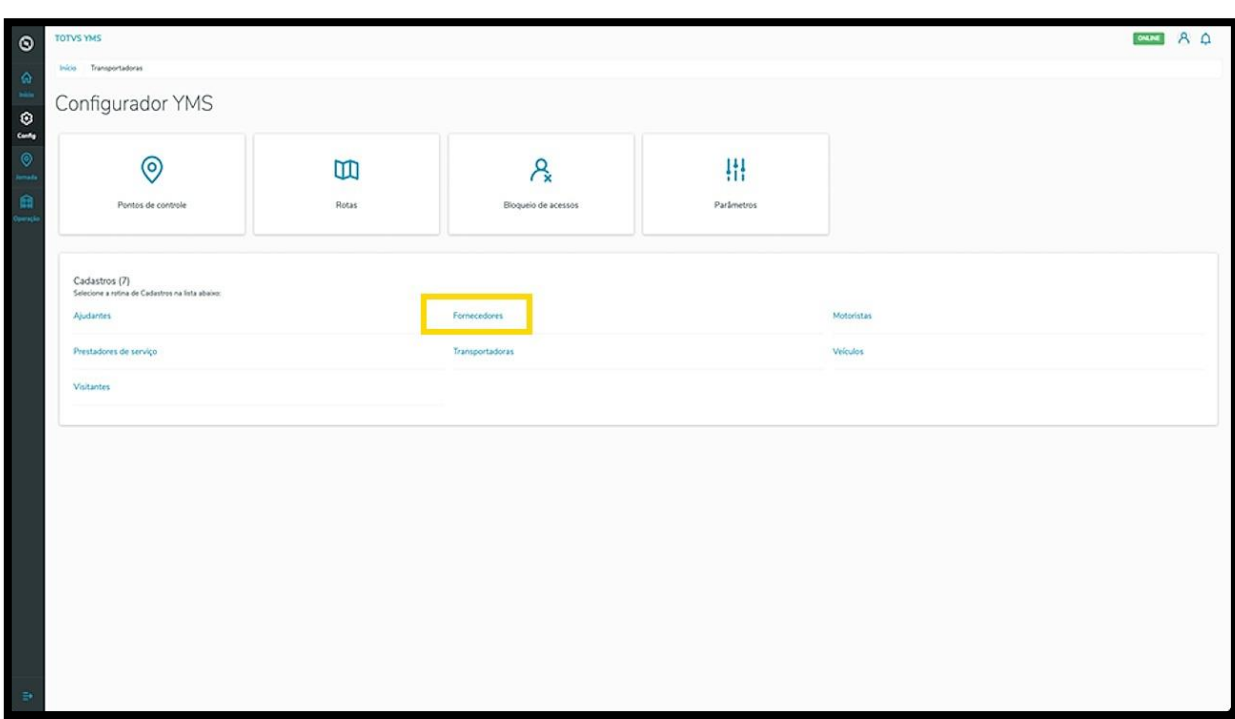

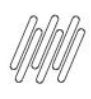

Na tela **Fornecedores,** você pode criar, ativar/inativar, editar, ou ainda, visualizar as informações de fornecedores.

Na tabela são exibidas as informações de **nome, documento de identificação** e **situação.**

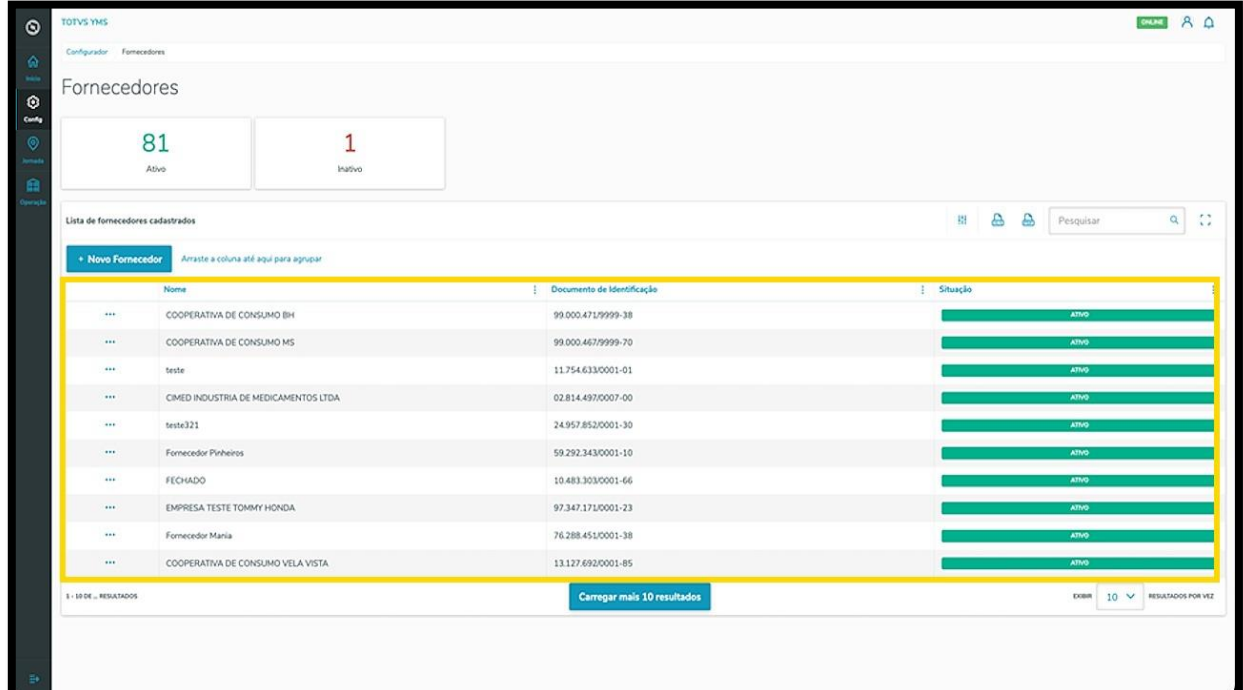

Os cards de **Ativo** e **Inativo** são clicáveis e funcionam como um filtro rápido.

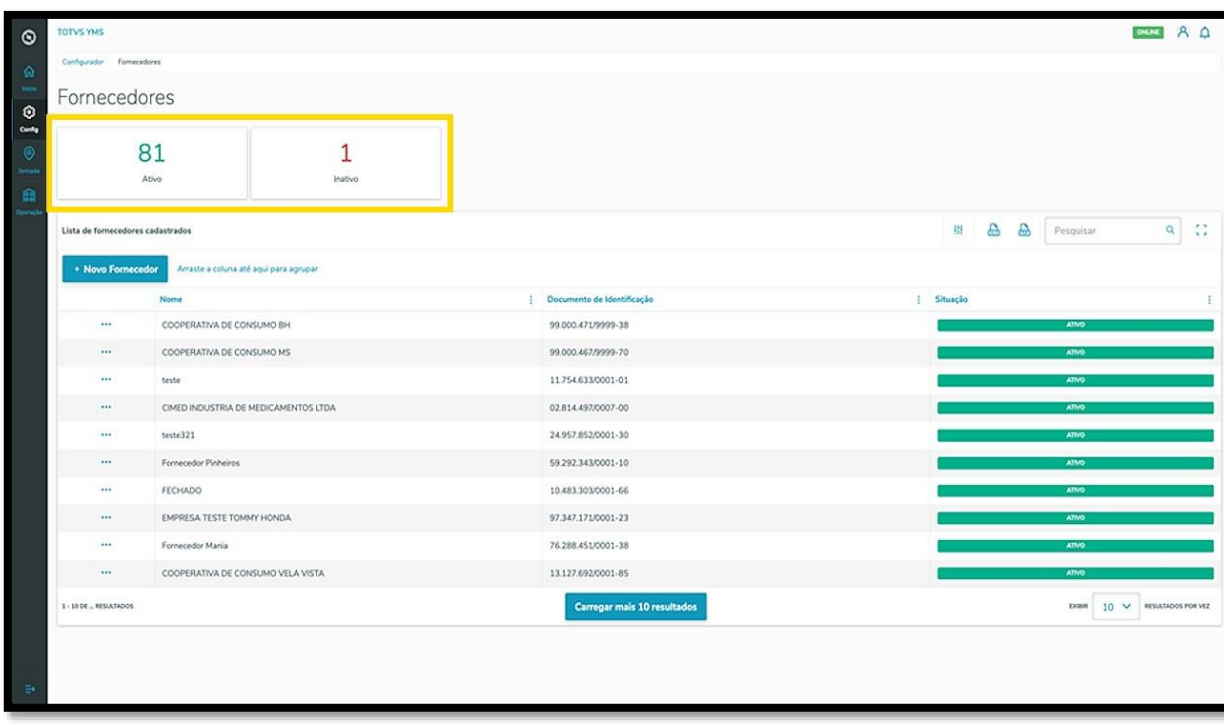

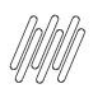

Para criar um novo fornecedor, clique em **+ Novo Fornecedor**.

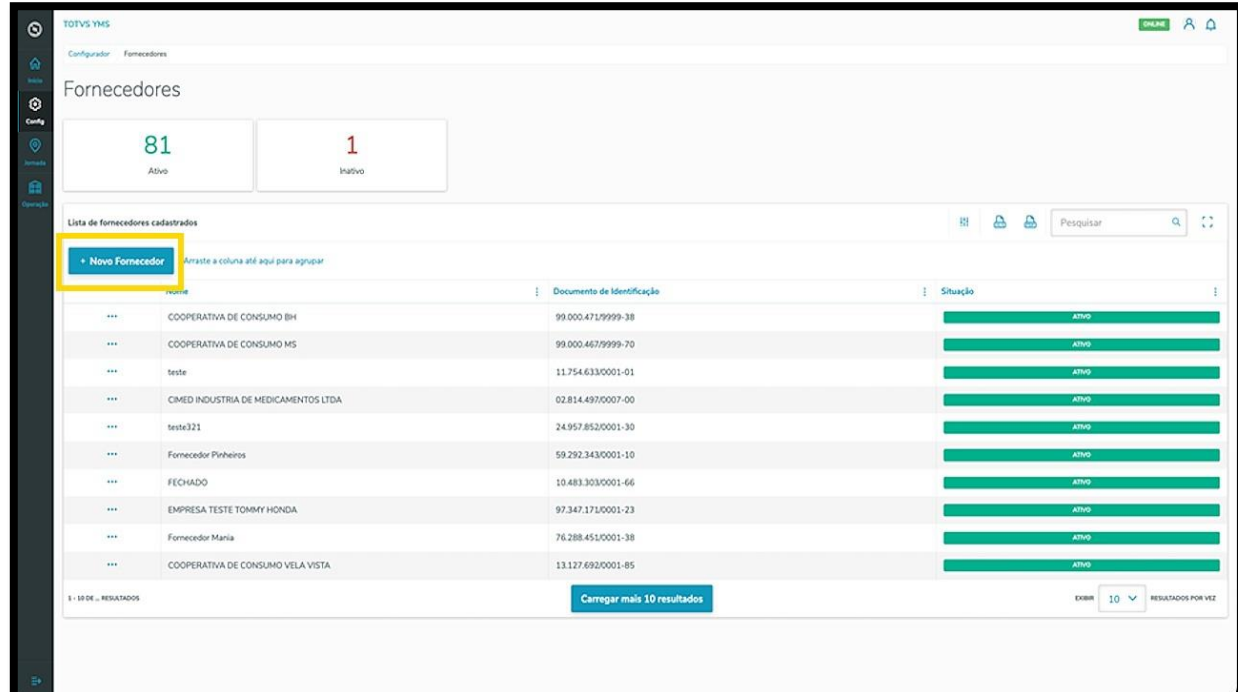

Então, uma nova tela será exibida no lado direito, para que você preencha as informações do novo fornecedor: **país, documento de identificação** (CNPJ/CPF) e **nome do fornecedor.**

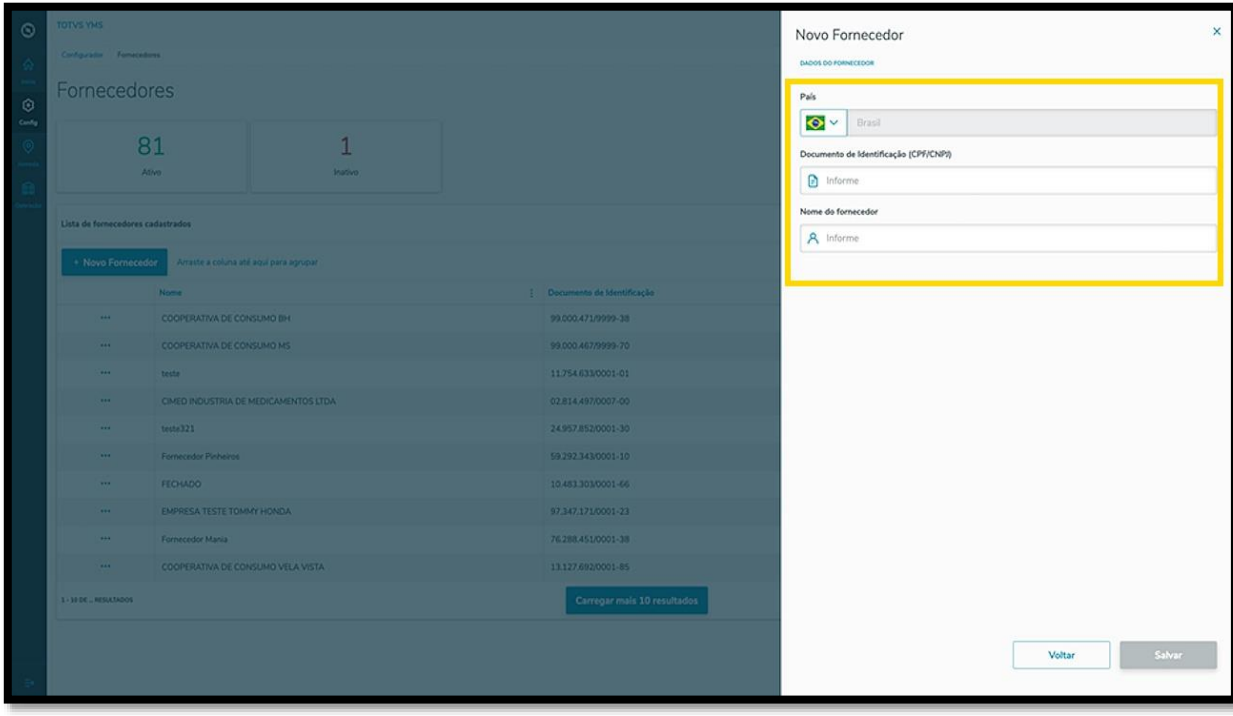

Este documento é propriedade da TOTVS. Todos os direitos reservados. ©

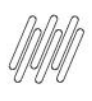

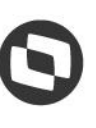

Ao finalizar, clique em **Salvar**.

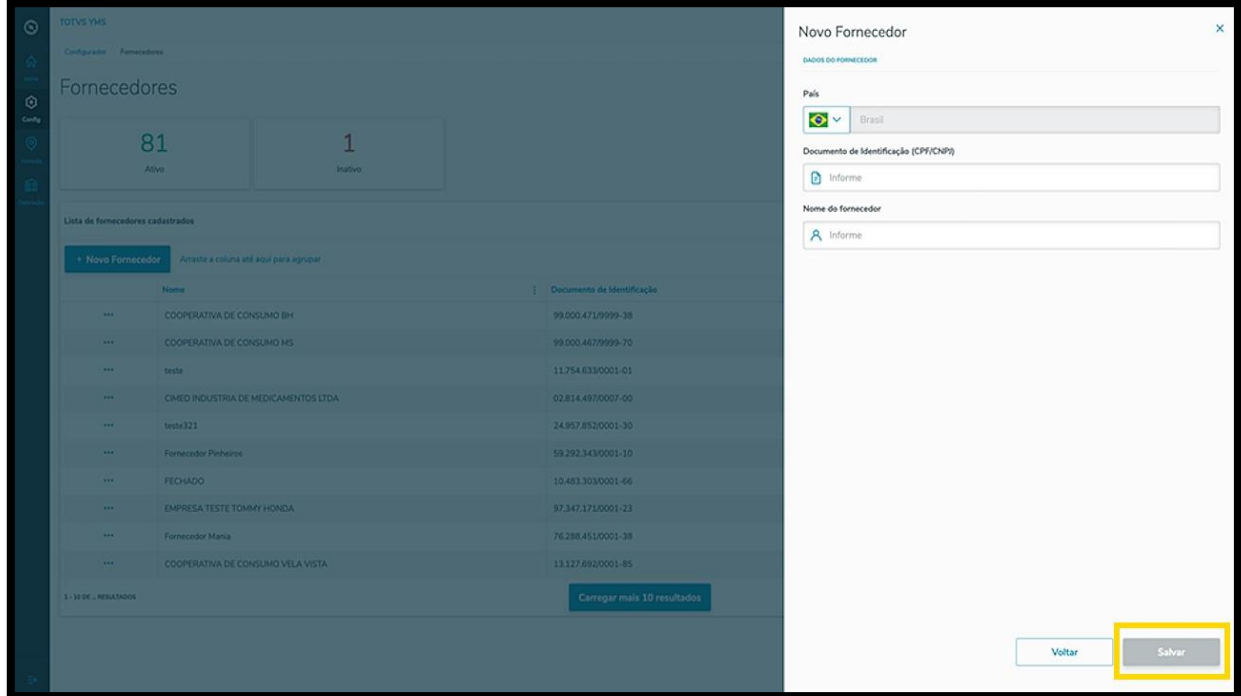

O novo fornecedor será exibido na tela principal, com a situação **Ativo.**

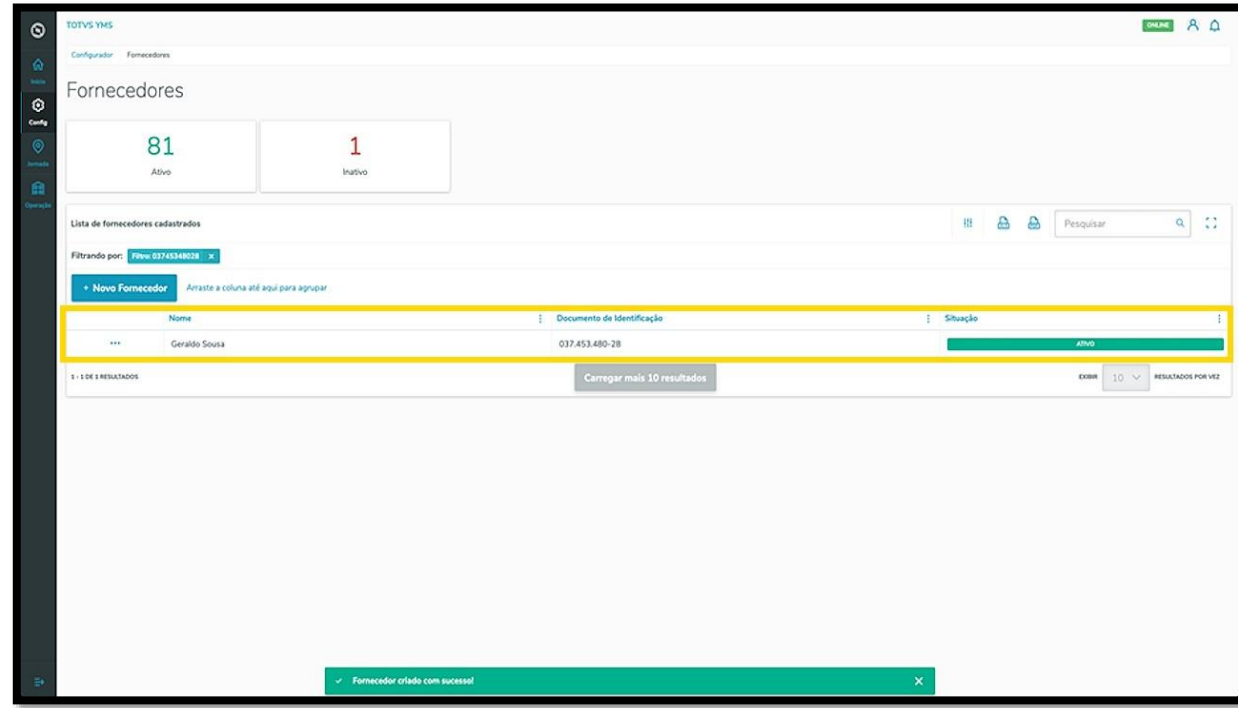

Ao clicar no menu de **3 pontinhos** é possível ativar/inativar ou editar as informações.

A opção **Editar** permite que você vincule uma transportadora ao fornecedor.

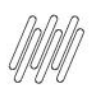

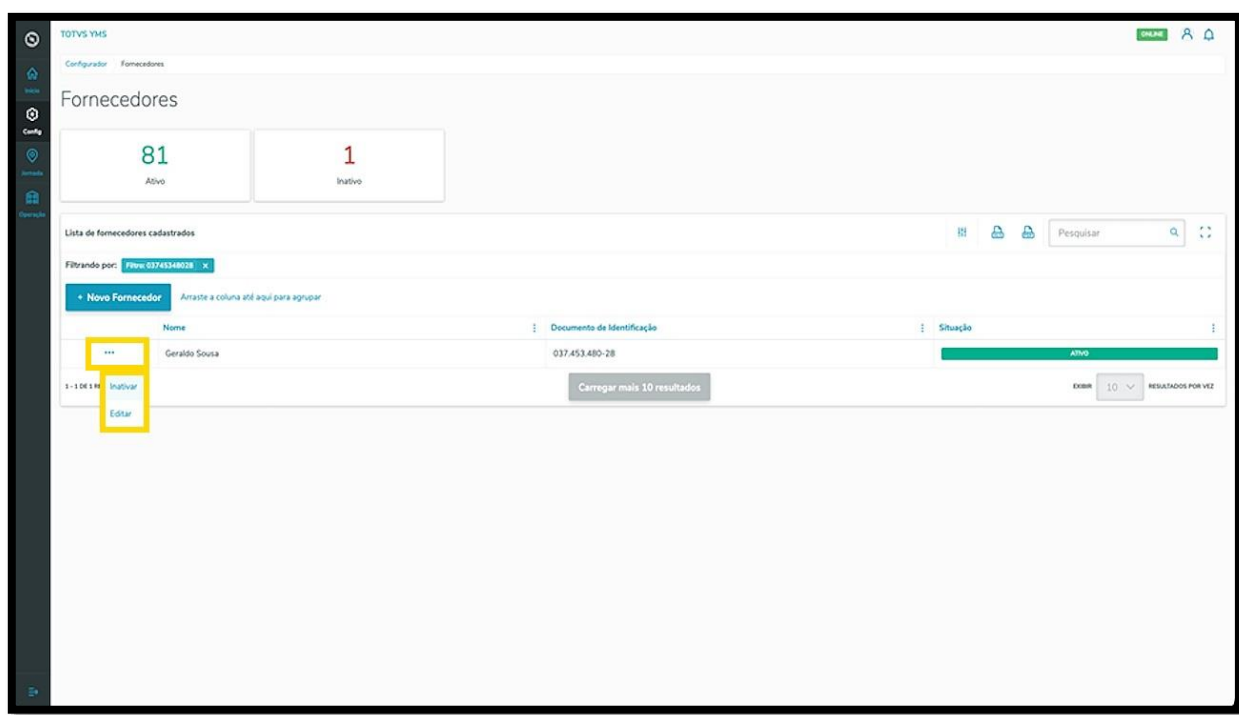

Ao clicar em **Editar,** a tela lateral é novamente aberta, agora com a opção de incluir uma transportadora.

Procure pelo **nome** ou **documento** e selecione a **transportadora** que desejar.

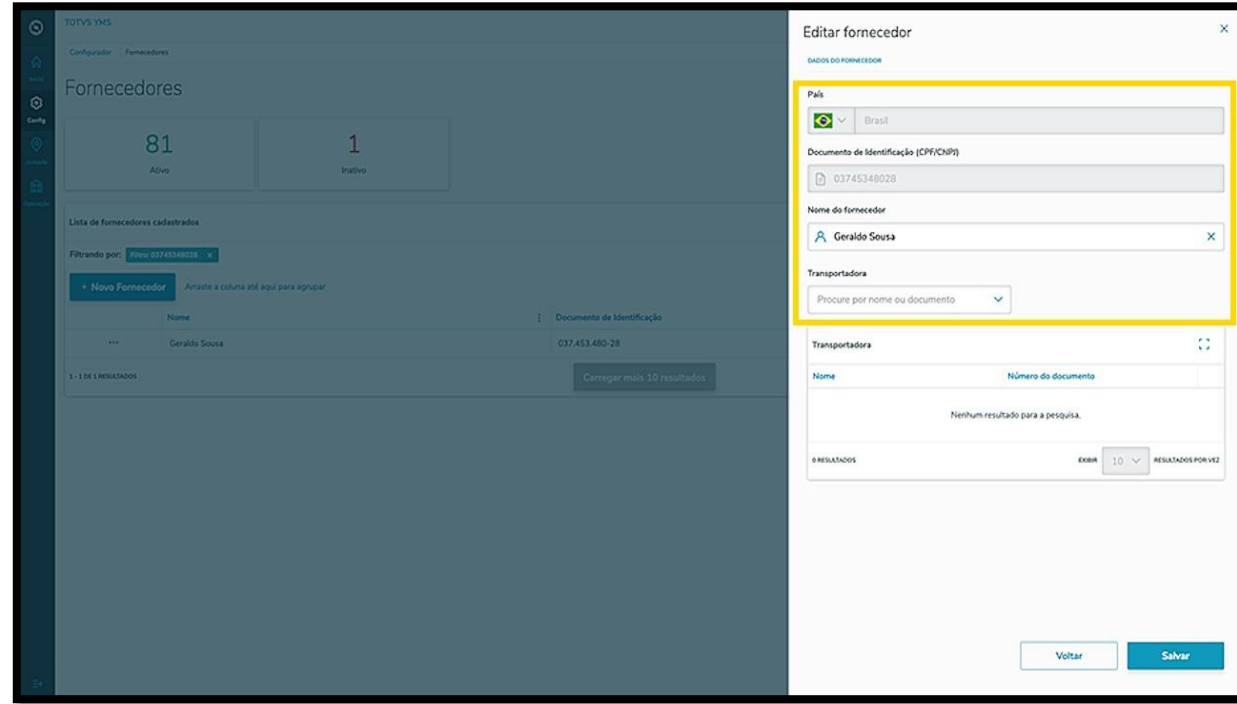

Ao selecionar uma **transportadora,** esta será exibida na tabela.

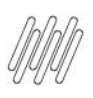

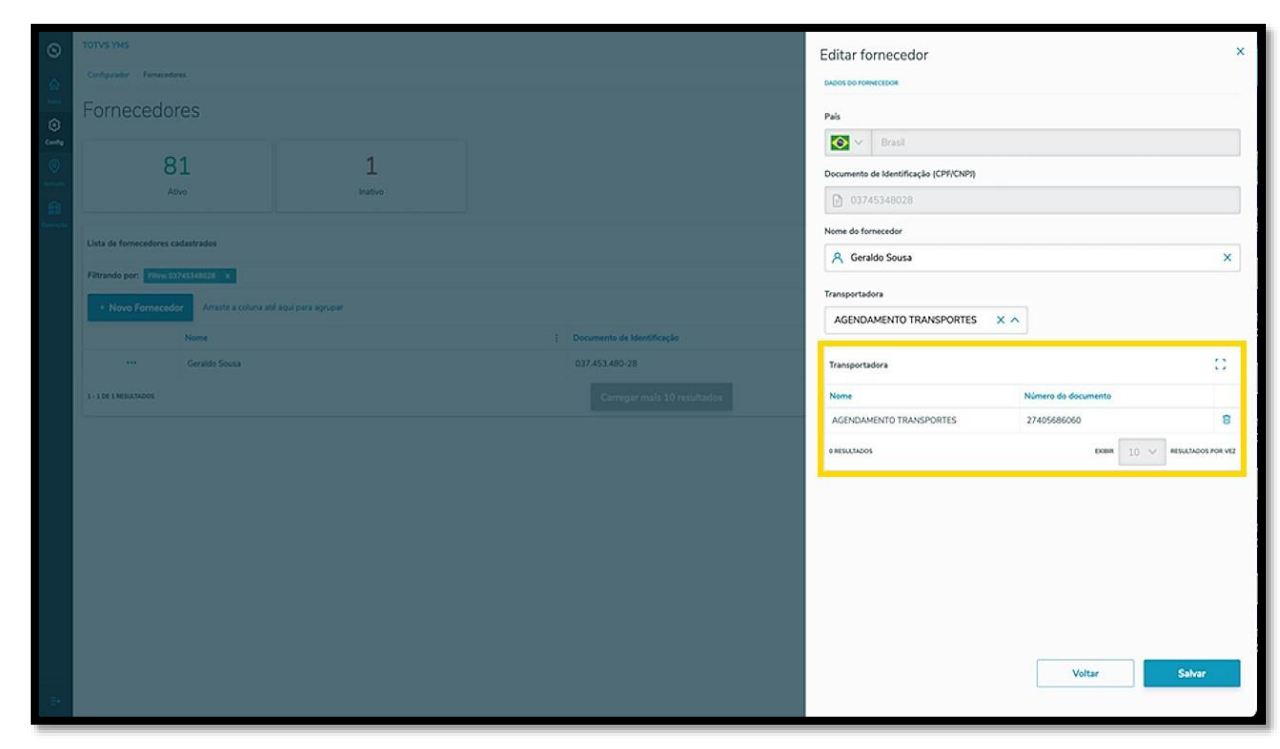

Para finalizar a vinculação e a edição, clique em **Salvar.**

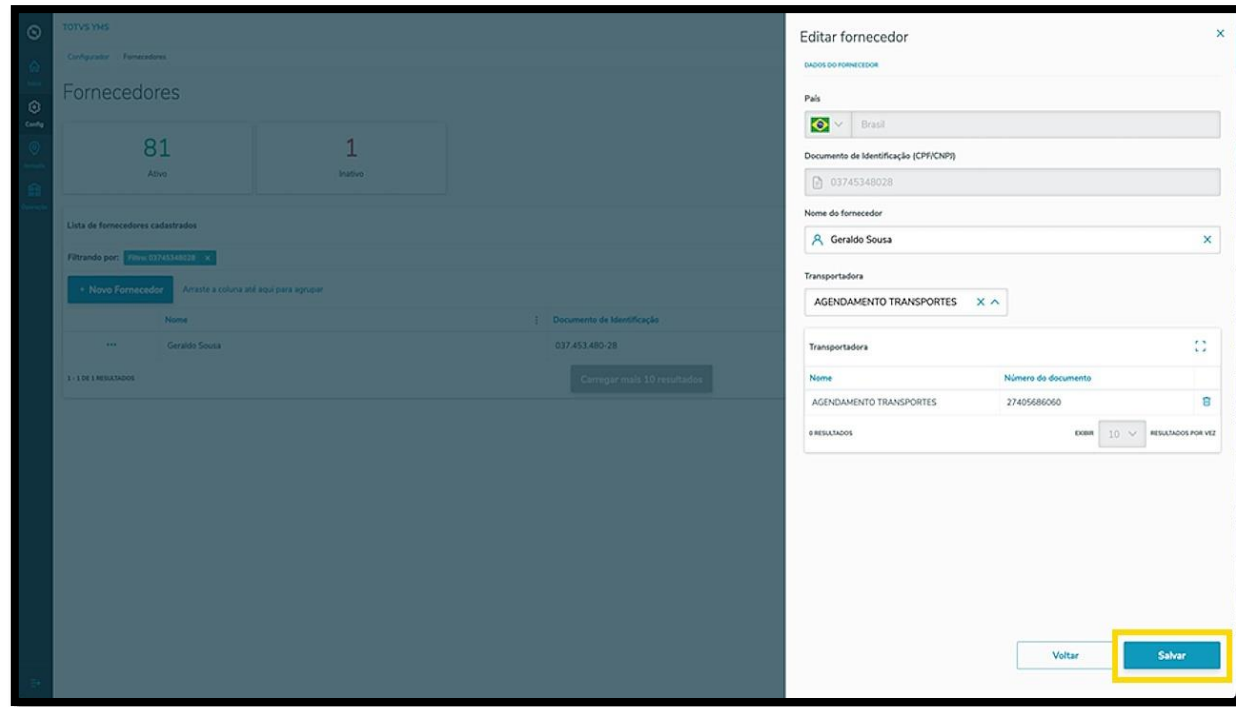